## [Windows 10 の紹介]

## 2015年8月22日 河出 修

## Ⅰ.Windows 10 へのアップグレード

- 1.「Windows 10」 は 2015年7月29日に 「Microsoft」社から、無償提供が開始された。
- 2.「Windows 10」 への無償アップグレード手順。
- (1)対象機種
	- ●Windows 7 Service Pack1
	- ●Windows 8.1 Update
- (2)無償アップグレード期間
	- ●2015年7月29日~2016年7月28日 (1年間)
- (3)対象機種には、タスクバーに「Windows10 予約アイコン」が表示される。

P, Æ  $\mathbf{I}$  $\blacksquare$ 

「Windows10 予約アイコン」

(4)「Windows10 予約アイコン」の内容

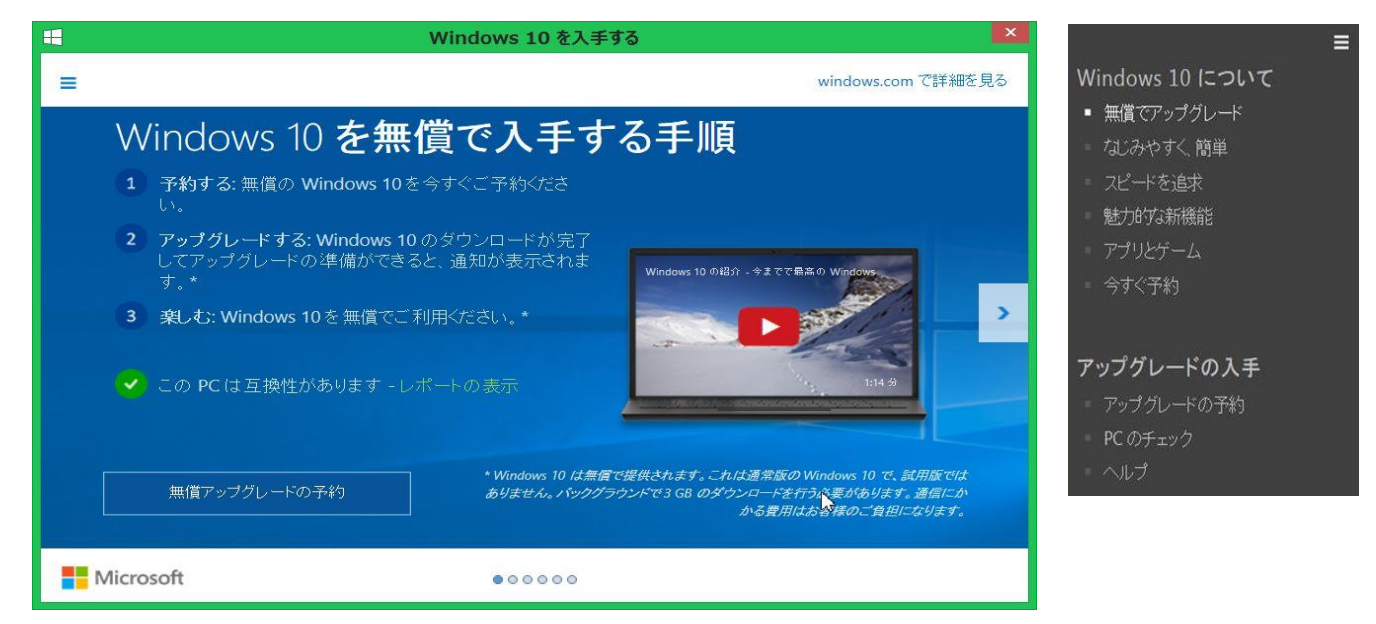

(5)「このPCは互換性があります-レポートの表示」ボタンを押す。

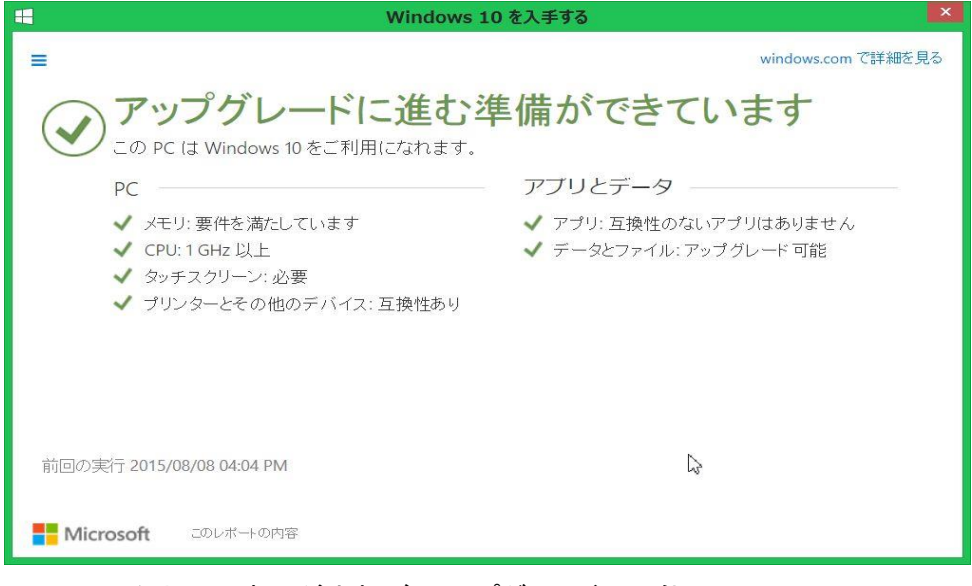

★上記の表示が出れば、アップグレードは可能。

(6)「無償アップグレードの予約」ボタンを押す。 → 下記画面の「準備ができたら通知する」ボタンを押す。

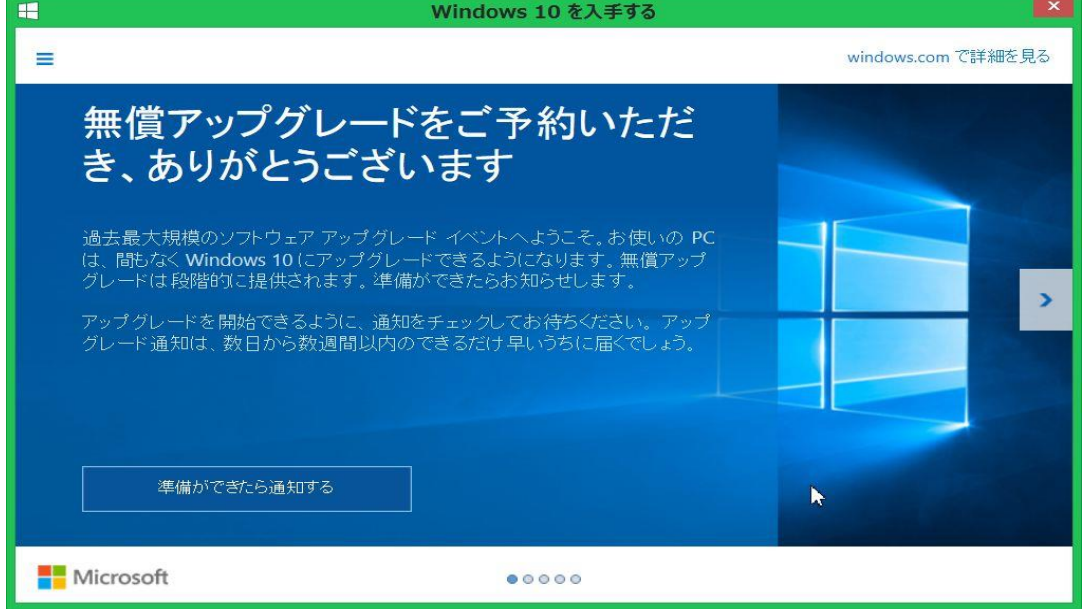

(7)「無償アップグレードが可能になりました」という通知 → 「続行」ボタンを押す。

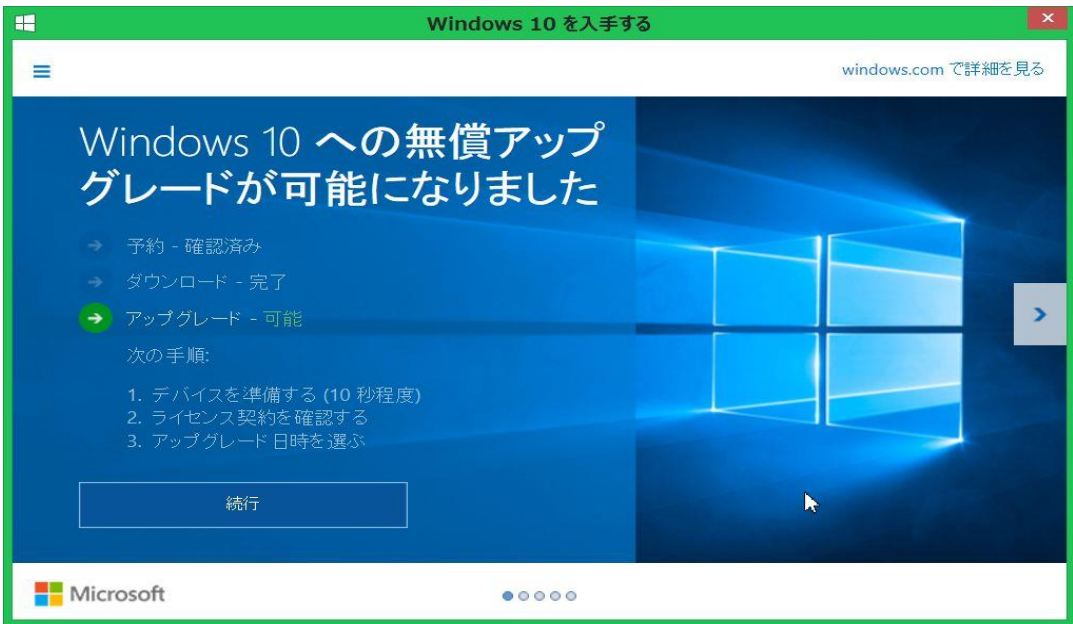

(8)「アップグレードを開始します」という画面 → 「同意する」ボタンを押す。

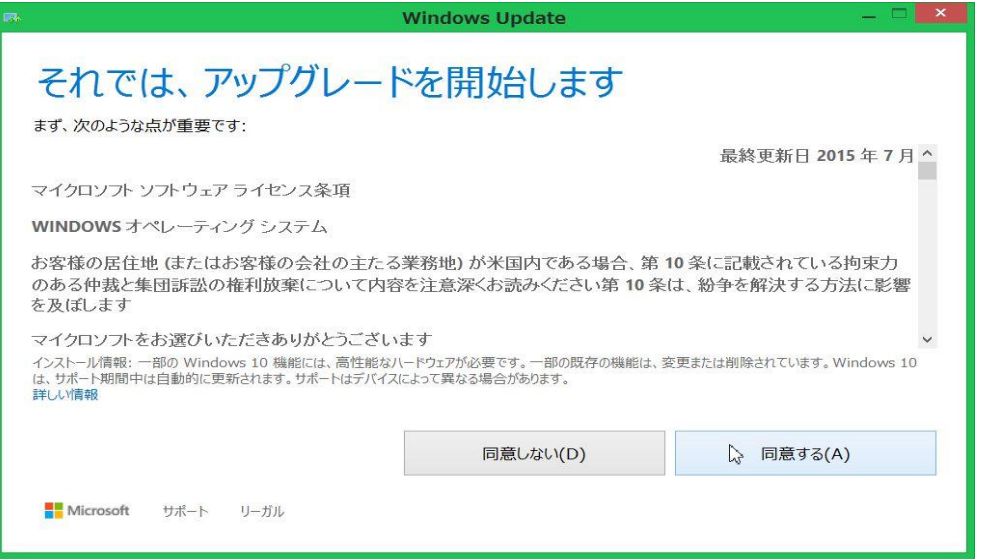

2 / 3 ページ

(9)「アップグレードをインストールできます」という画面 → 「今すぐアップグレードを開始」ボタンを押す。

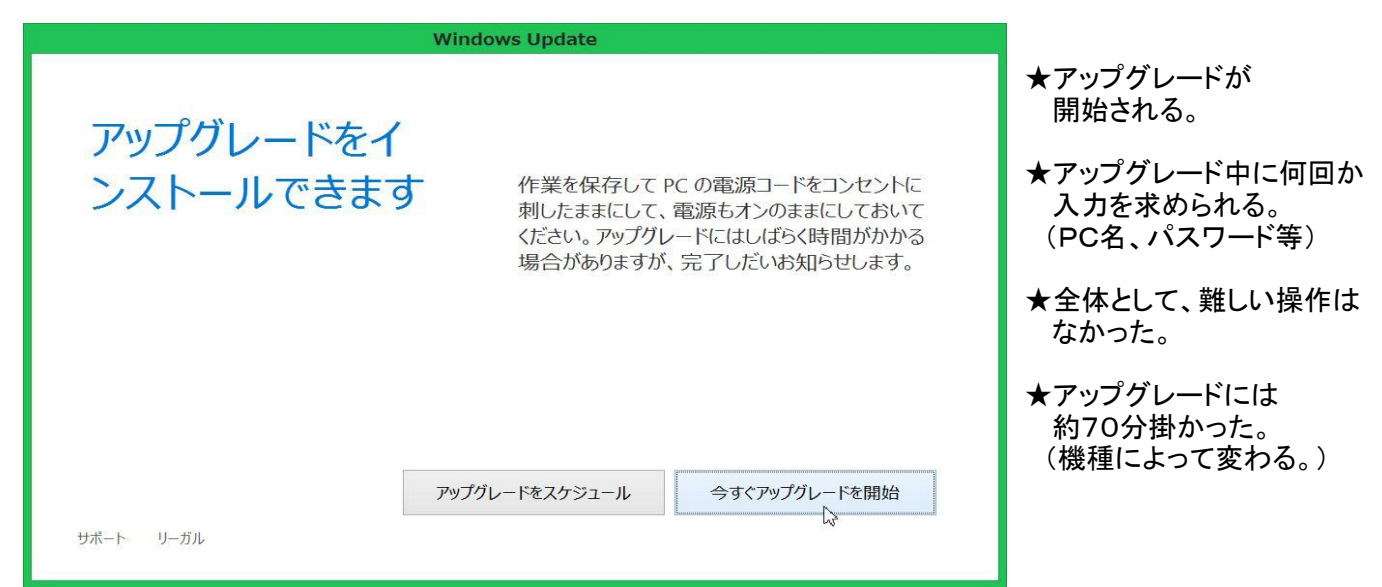

## Ⅱ.Windows 10 の紹介

1.「デスクトップ画面」→「スタートボタン」を押した状態の画面

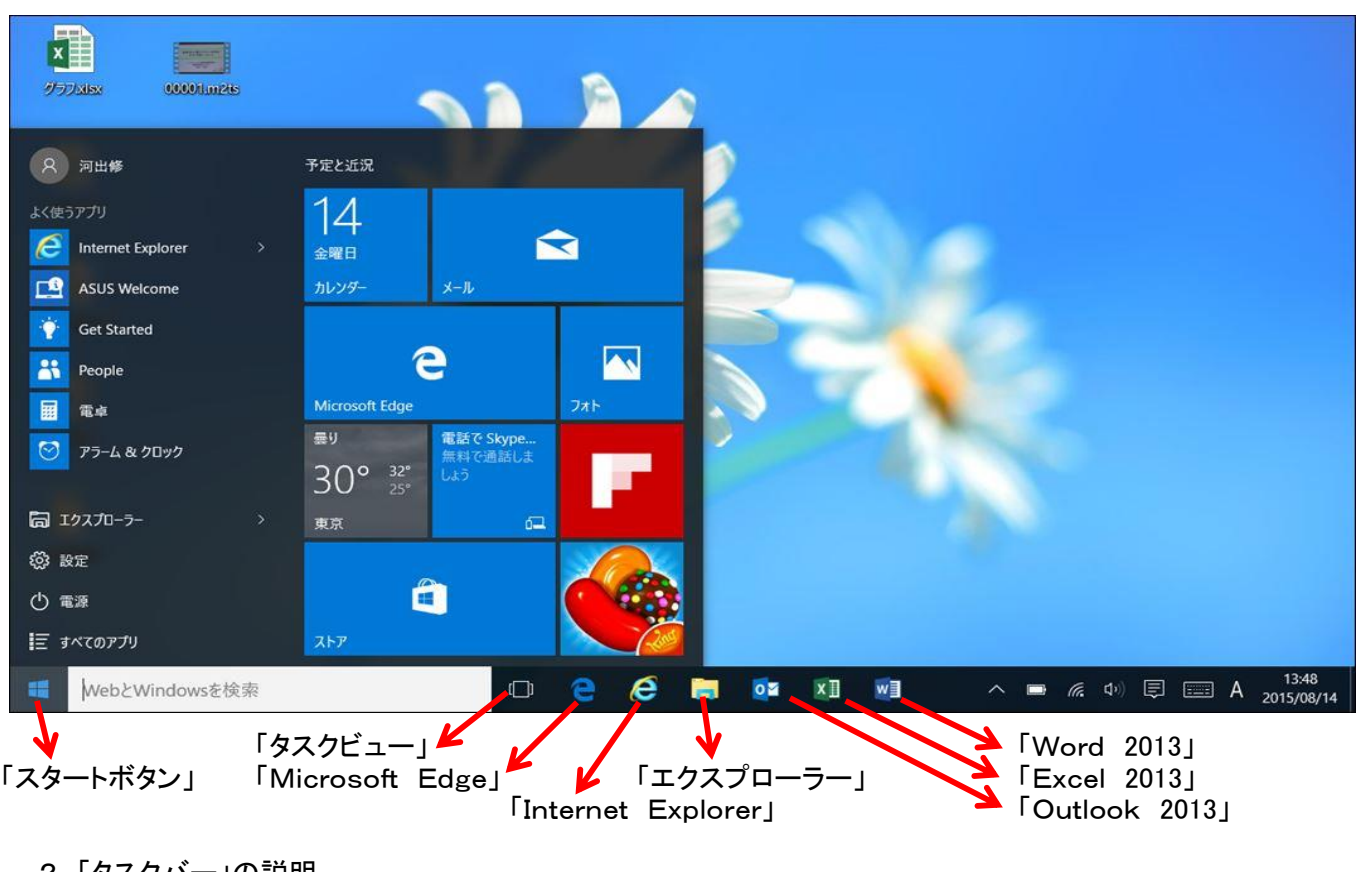

- 2.「タスクバー」の説明
	- ●「スタートボタン」 : Windows 7 と Windows 8 のスタート画面を合体させたような画面。 (使いやすいようにカスタマイズする必要がある。)
	- ●「タスクビュー」: 現在起動しているプログラムを一覧画面で表示する。
	- ●「Microsoft Edge」 : Windows 10 用に開発された、新ブラウザーソフト。(慣れが必要)
	- ●「Internet Explorer」 : 従来の「Internet Explorer」も使える。 「WebとWindowsを検索」欄に「IE」と入力すると,「Internet Explorer」が表示される。 それをクリックすると「IE」が起動できる。(その後、タスクバーにピン止めしておく。)
- 3.「Windows 10 」を使った感想
	- ●プログラムの起動が速くなったように思う。 基本フォントが少し小さくなった。
	- ●「Microsoft」以外のプログラムも問題なく動いた。保存したデーターは、そのまま使えるので便利。
	- ●アップグレードを含めて、Windows 10 への移行はスムーズに行えたと思う。